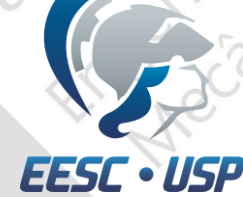

# SEM0391 – Engenharia Auxiliada por Computador (CAE)

TÓPICOS GERAIS ANÁLISE DINÂMICA: TRANSIENTE AULA 10

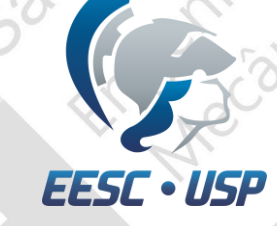

#### Problema

**Exercícios da aula 10: Gerar geometria proposta e fazer análise do modelo sob carregamentos transientes.**

- Criar os *nodes*
- Criar a *surface*
- Mapear a *surface*
- Colocar apoios e forças
- Criar load collectors
- Criar load steps ( entrada degrau e rampa)
- Análise
- Pós processamento.

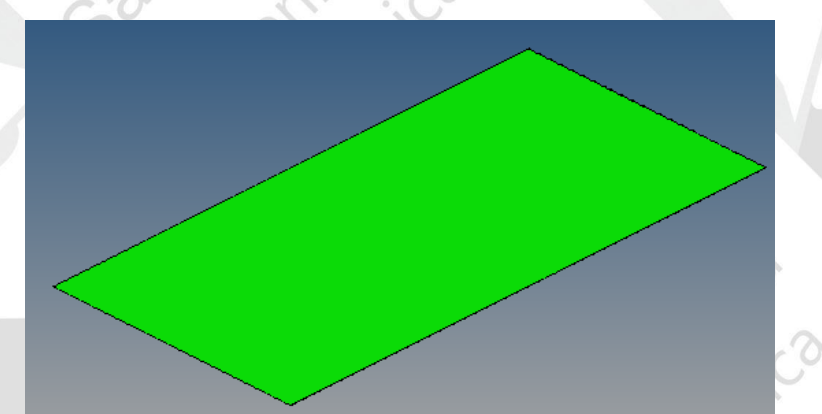

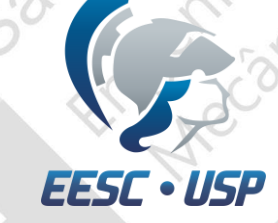

#### Criar nodes e keypoints

•Selecione *nodes* no menu interativo;

•No próximo menu, selecione *XYZ*;

**XYZ** 

#### •Coloque as respectivas posições, e em seguida *create.*

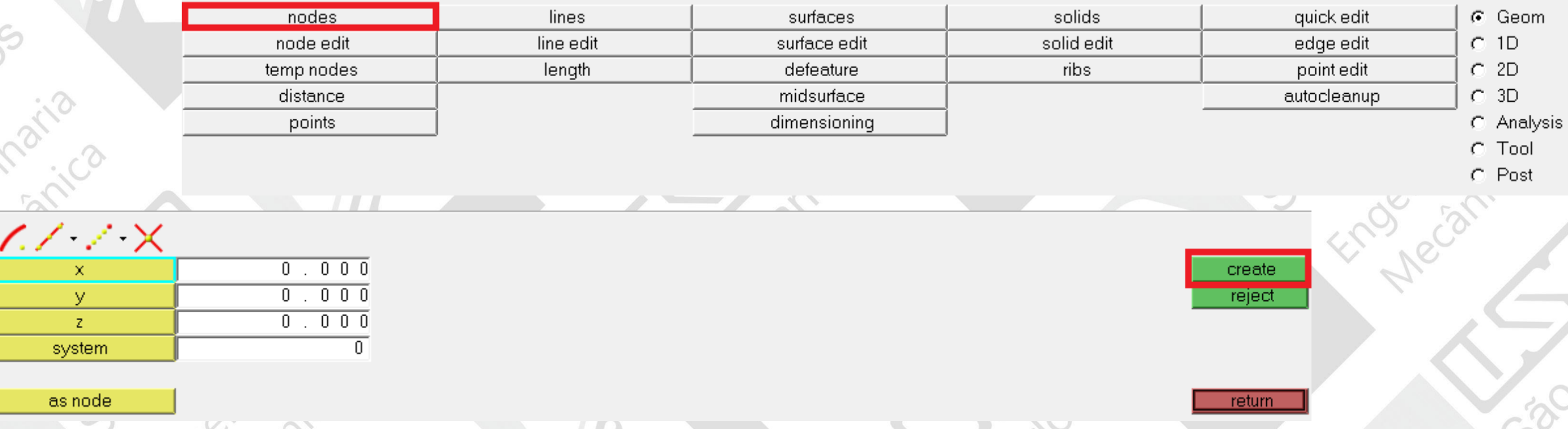

 $-700$ 

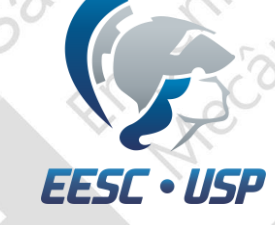

# Lista de pontos e nós do problema

 $\diamondsuit$ 

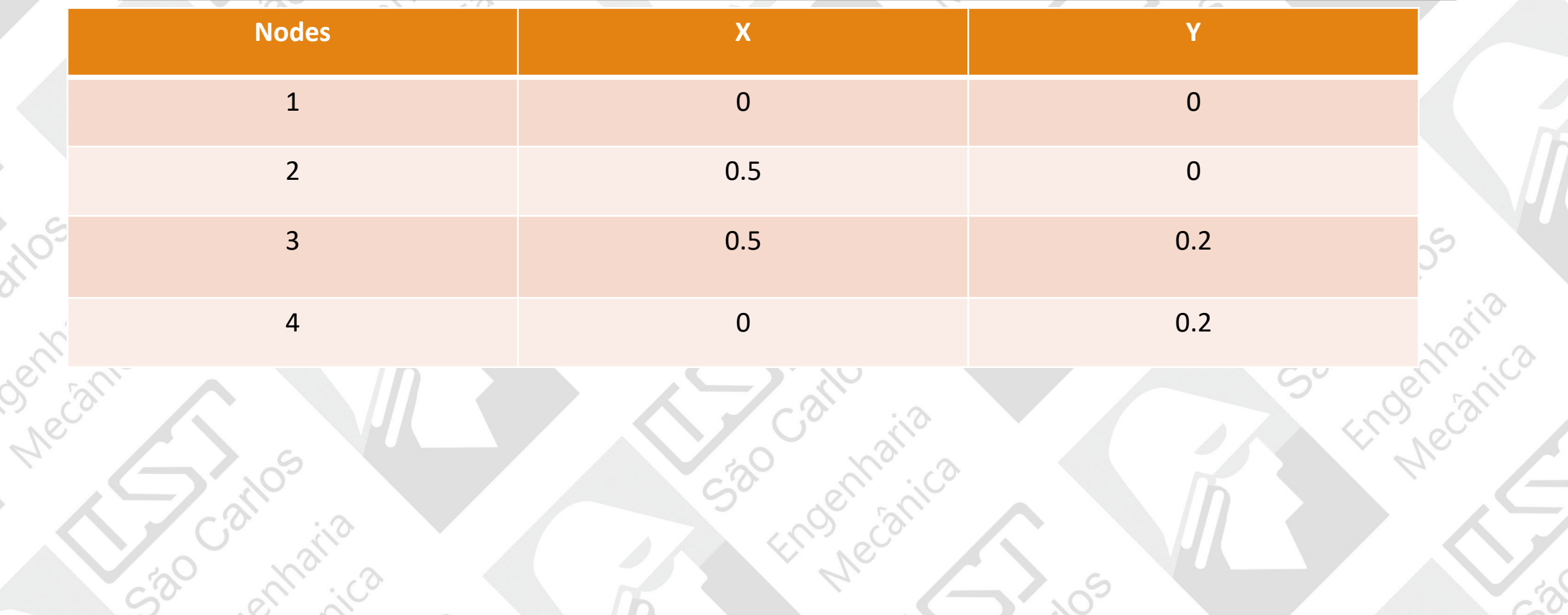

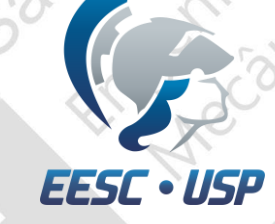

# Criação das superfícies

•Em *Surfaces*, selecione *Spline/Filler*>*node list*

•Selecione os 4 nós e *create.*

520

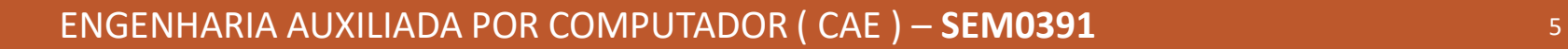

Accanica

530

Dechtratica

530

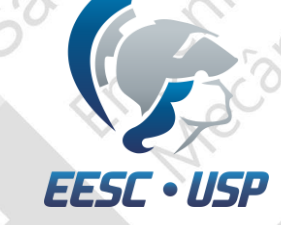

# Malha Mapeada 2D

 $\diamondsuit$ 

•*2D>automesh* atualize *elemet size* para 1, selecione as áreas desejadas e *mesh*;

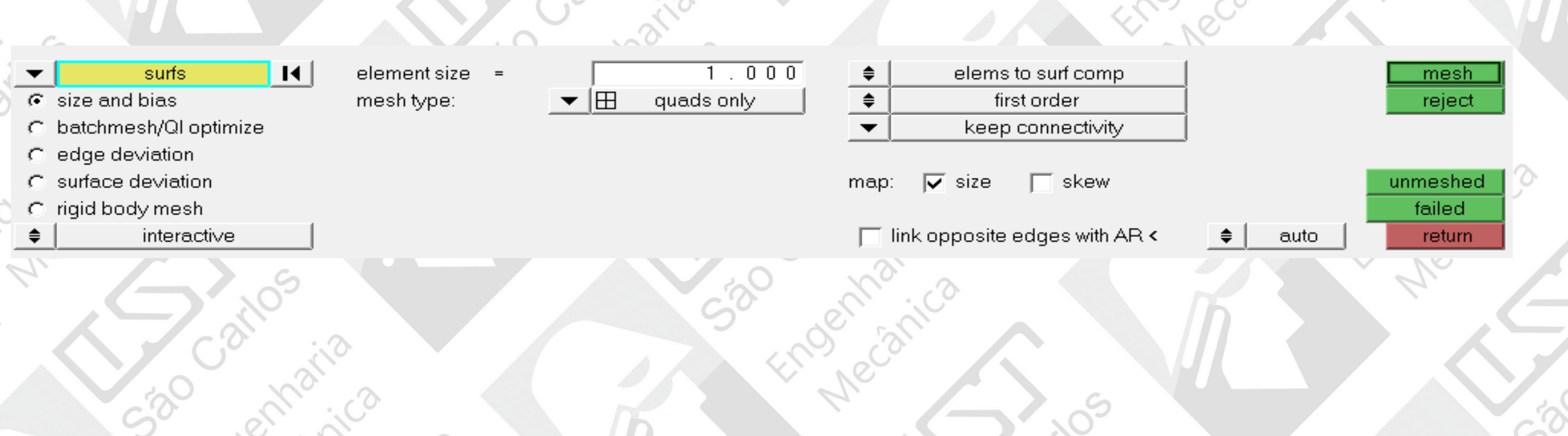

tral.ca

 $-30$ 

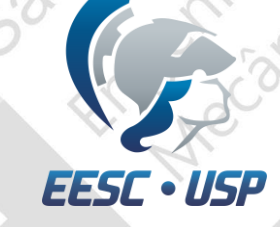

# Malha Mapeada

Escolha 4 x 10 elementos.

Engelation

S30 Car

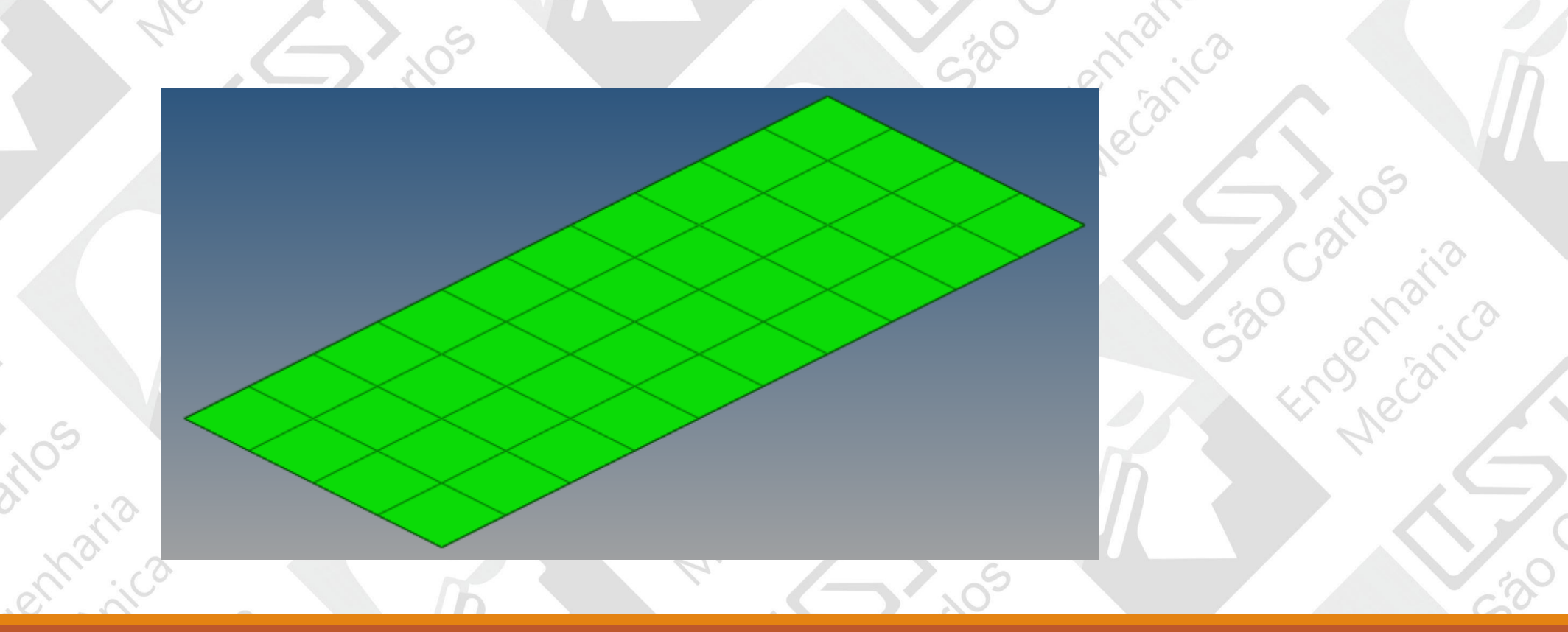

530

For of the carica

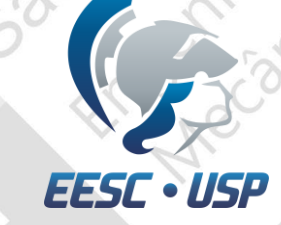

#### Criação de Material e Propriedade

Na janela do modelo, clique com o botão direito do mouse create>material

Para o análise transiente, é necessário indicar o valor do módulo de elasticidade (E = 7e10) , do coeficiente de Poisson (NU = 0.3) e densidade (RHO = 2770) referente ao material desejado.

Na janela do modelo, clique com o botão direito do mouse create>property

•Atualize card image>PSHELL , atualize thickness  $(T = 0.001)$  e associe a propriedade ao material criado anteriormente;

•Associe o componentes ao material e a propriedade criados.

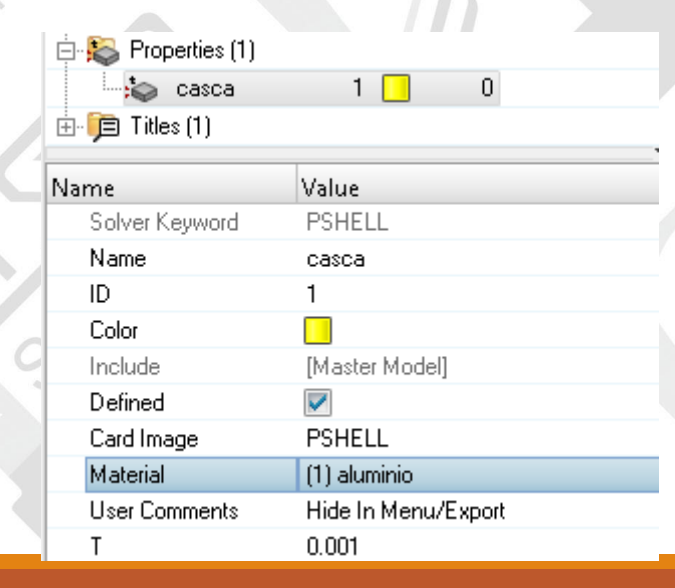

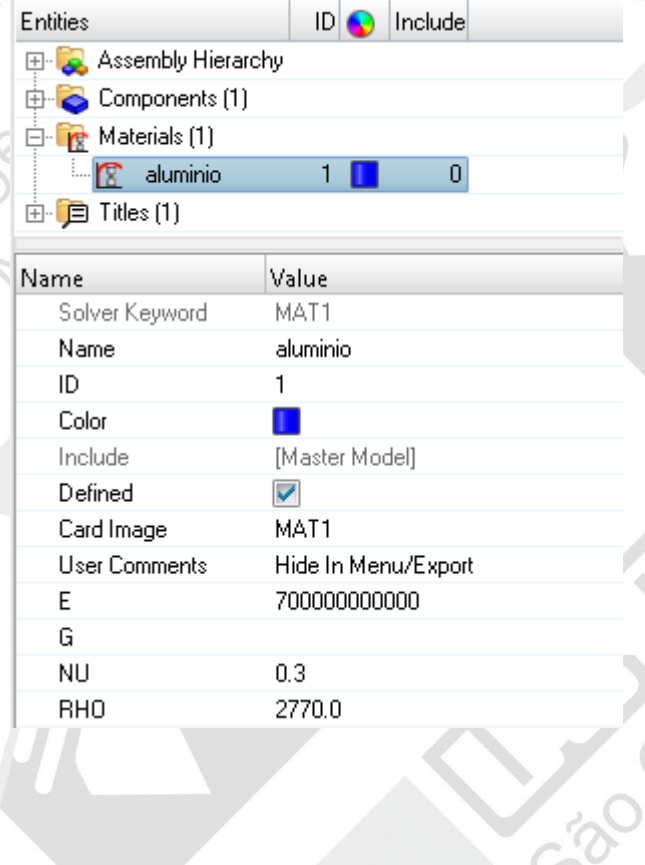

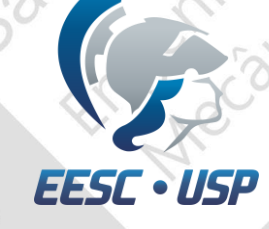

## Criação de apoios e cargas pontuais

Selecione o ícone *Load collectors*;

· ◇· ◆· ◆ ID By Comp · 中· 中· →· →· ◆· →· 中  $\sum$  Auto

• Coloque o nome SPC, certifique-se de mudar para *no card image* e create;

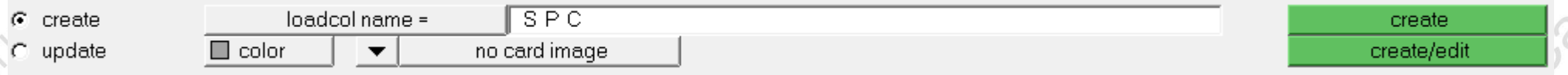

•Agora coloque DAREA mudando apenas a cor do load collector e create.

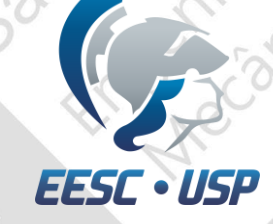

#### Criação de apoios e cargas pontuais

- Para escolher a posição, magnitude e sentido da força DAREA, vá em analysis>constraint;
- •Selecione o nó indicado na figura e atualize todas as definições como na segunda imagem;
- •Note que o único grau de liberdade da força é Z;
- •E sua magnitude é 1 (sentido positivo de Z);
- •*Load types* = DAREA;

#### Create.

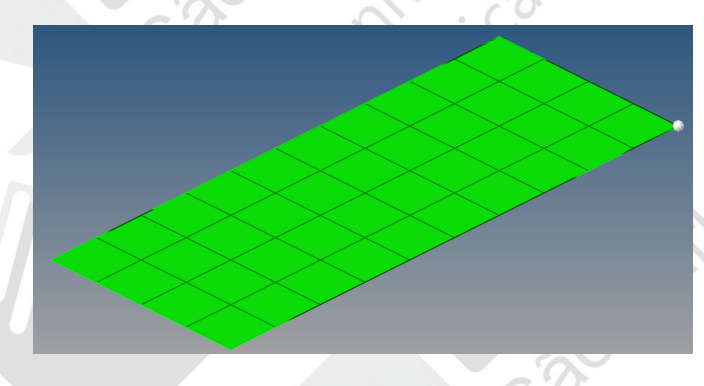

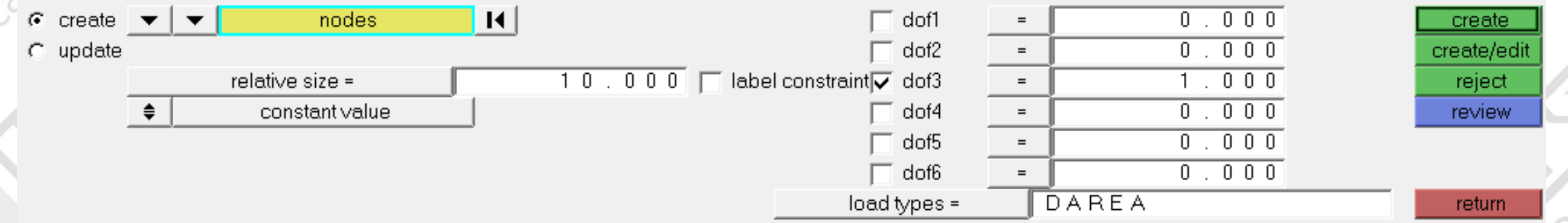

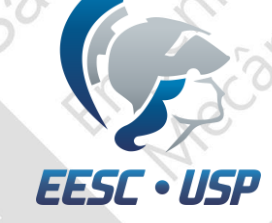

#### Criação de apoios e cargas pontuais

Criação de apoios:

- •Primeiramente, vá no *Browser* do modelo e clique com o botão direito em SPC e selecione *make current*;
- •Continuando em Analysis>constraints, selecione os nós como da figura;
- •Como o apoio representa um engaste, selecione todos graus de liberdade;

•*Load types =* SPC;

Create.

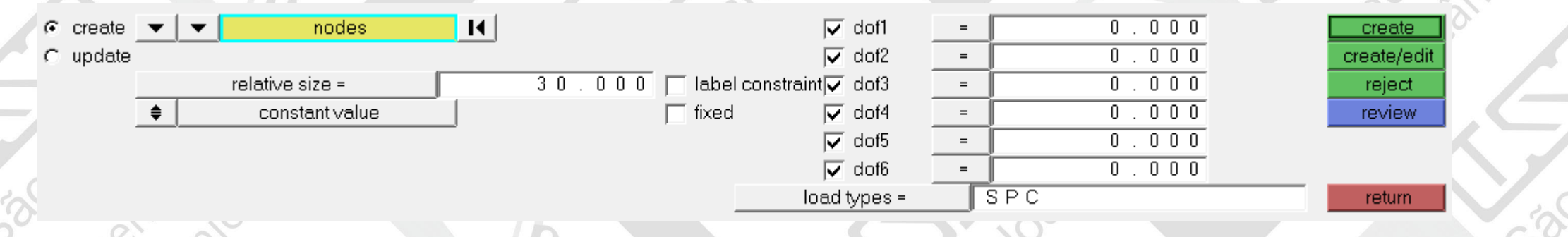

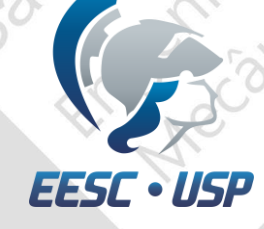

## Criação de força dependente do tempo

Selecione o ícone *Load collectors*;

 $\textbf{B} \quad \textbf{A} \quad \textbf{B} \quad \textbf{B} \quad \textbf{C} \quad \textbf{C} \quad \textbf{D} \quad \textbf{A} \quad \textbf{C} \quad \textbf{A} \quad \textbf{C} \quad \textbf{D} \quad \textbf{A} \quad \textbf{D} \quad \textbf{A} \quad \textbf{A} \quad \textbf{A} \quad \textbf{A} \quad \textbf{A} \quad \textbf{A} \quad \textbf{A} \quad \textbf{A} \quad \textbf{A} \quad \textbf{A} \quad \textbf{A} \quad \textbf{A} \quad \textbf{A} \quad \textbf{$ ▼ ▽ · ▽ · ☆ | ●ByComp · ※ · ※ · ※ · ※ · ※ · ジ · ジ ロ  $\sim$  Auto

• Coloque o nome Degrau, certifique-se de mudar *card image =* TABLED1 e create/edit;

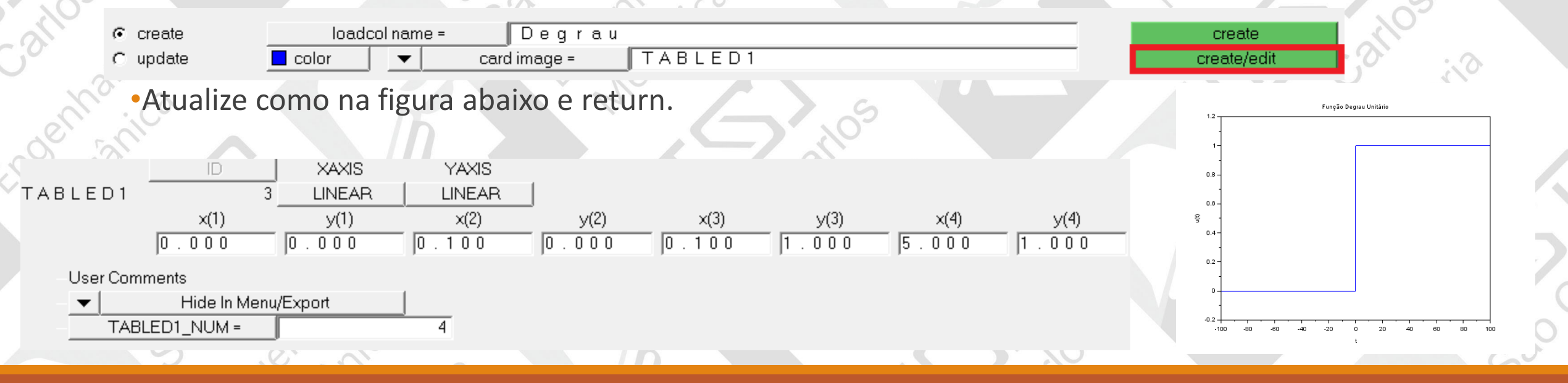

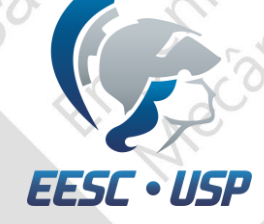

# Criação de força dependente do tempo

• Coloque o nome Rampa, certifique-se de mudar *card image =* TABLED1 e create/edit;

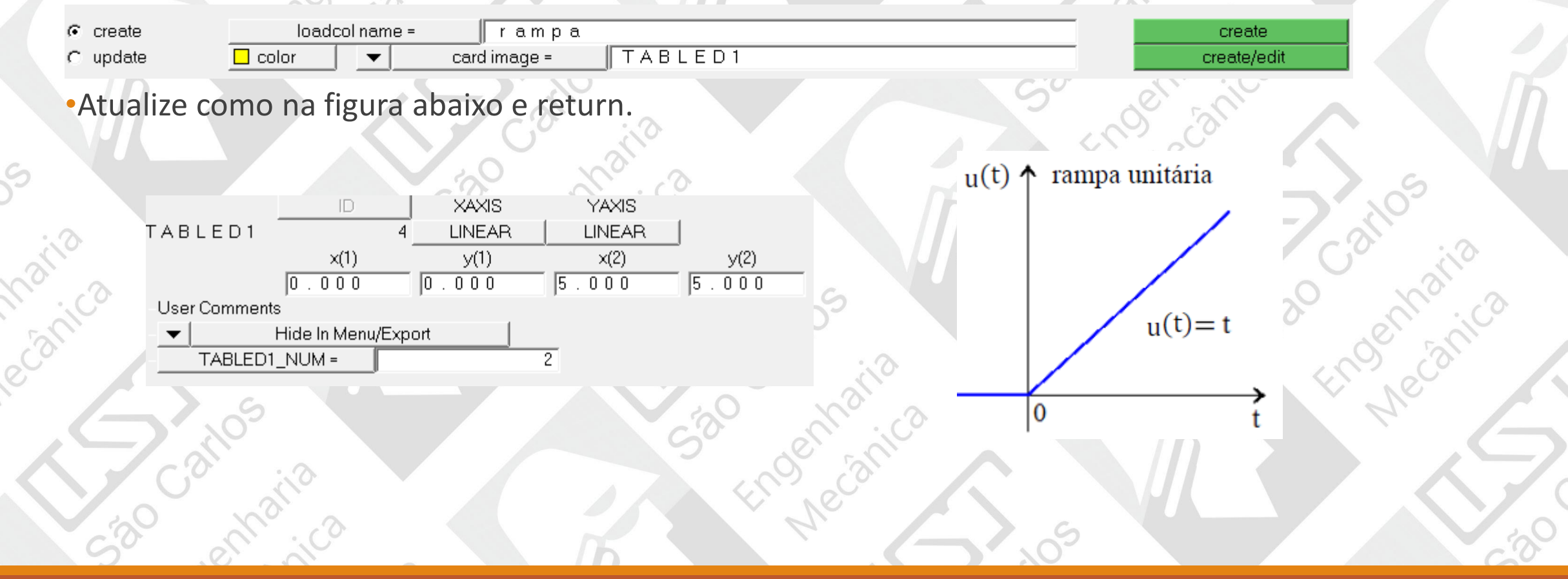

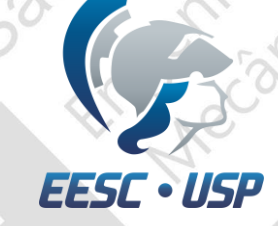

# Criação do tempo da análise

• Coloque o nome TSTEP, certifique-se de mudar *card image =* TSTEP e create/edit;

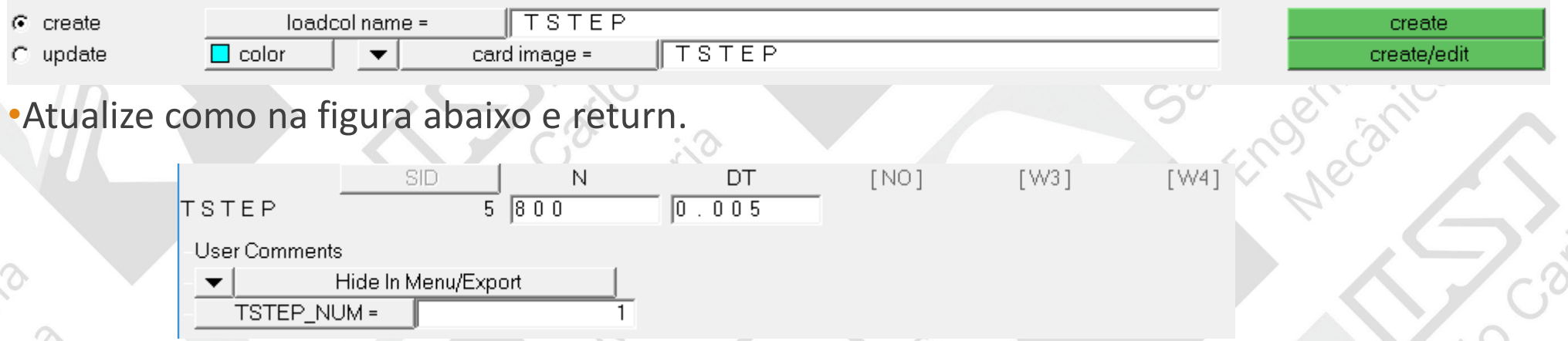

Onde N é o número de *time steps* e DT é o incremento de tempo. No total são 4 segundos.

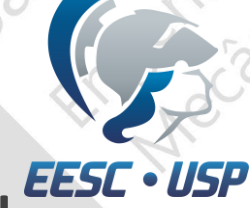

# Criação dos parâmetros da análise modal

• Coloque o nome EIGRL, certifique-se de mudar *card image =* EIGRL e create/edit;

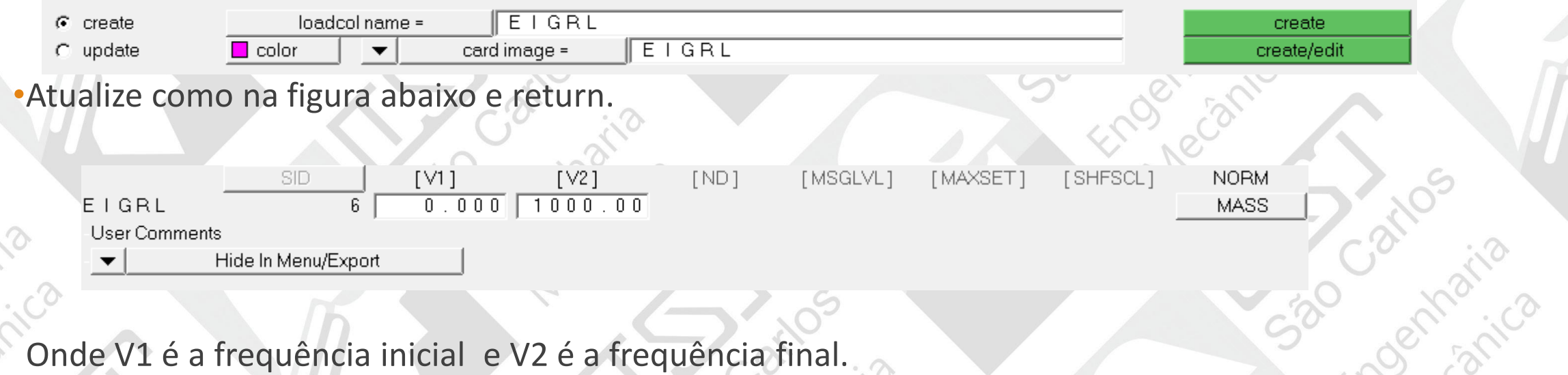

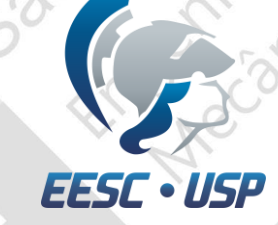

#### Criação da resposta transiente

Engely

• Coloque o nome TDegrau, certifique-se de mudar *card image =* TLOAD1 e create/edit;

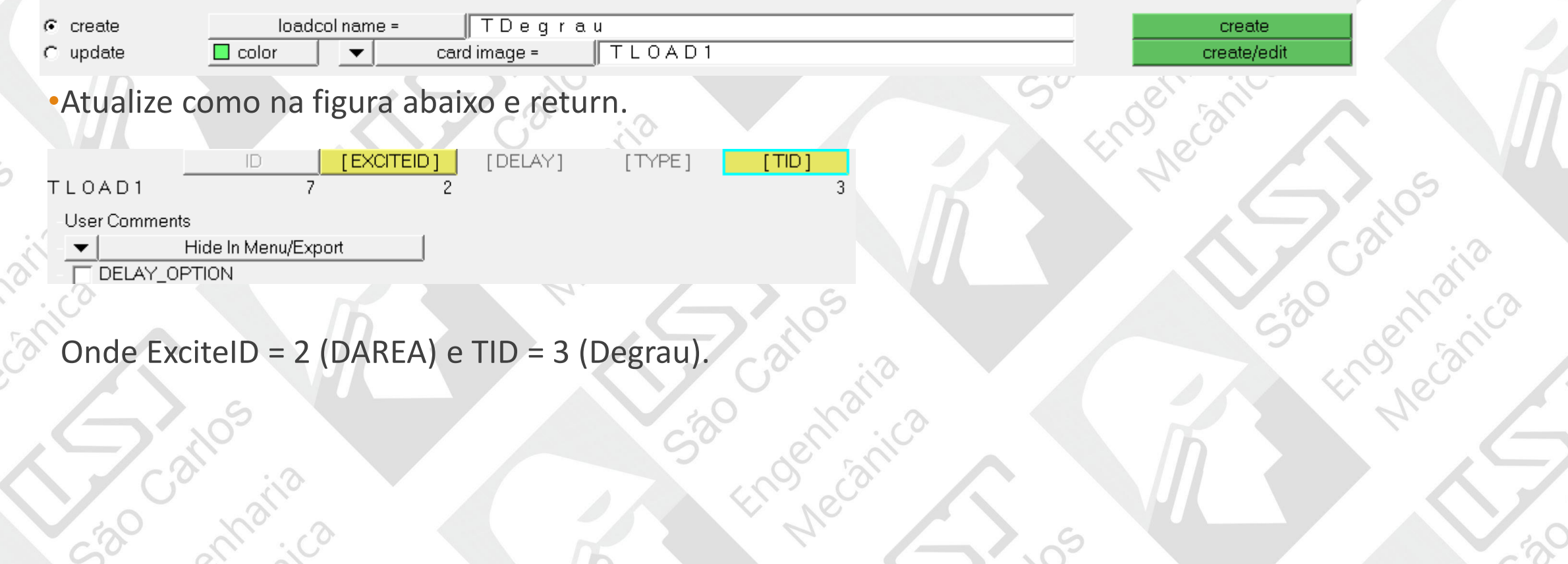

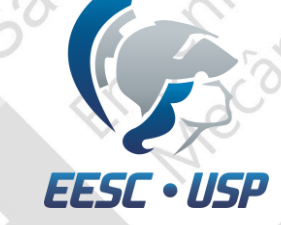

#### Criação da resposta transiente

• Coloque o nome TDampa, certifique-se de mudar *card image =* TLOAD1 e create/edit;

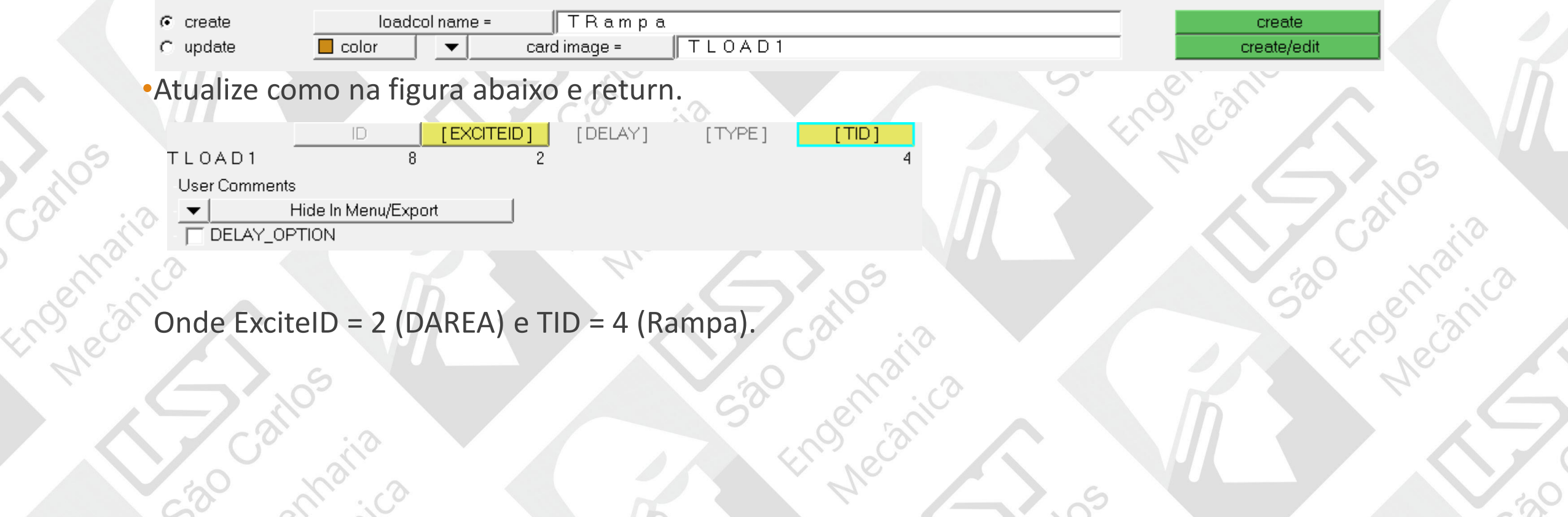

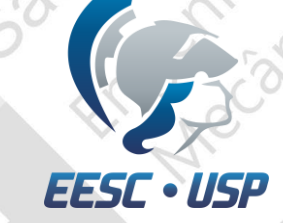

#### Criação de Loadsteps

•Vá em Analysis>Loadsteps e crie um loadstep chamado Resp Degrau;

•Atualize como na figura abaixo (note que os número representam os load Collectors):

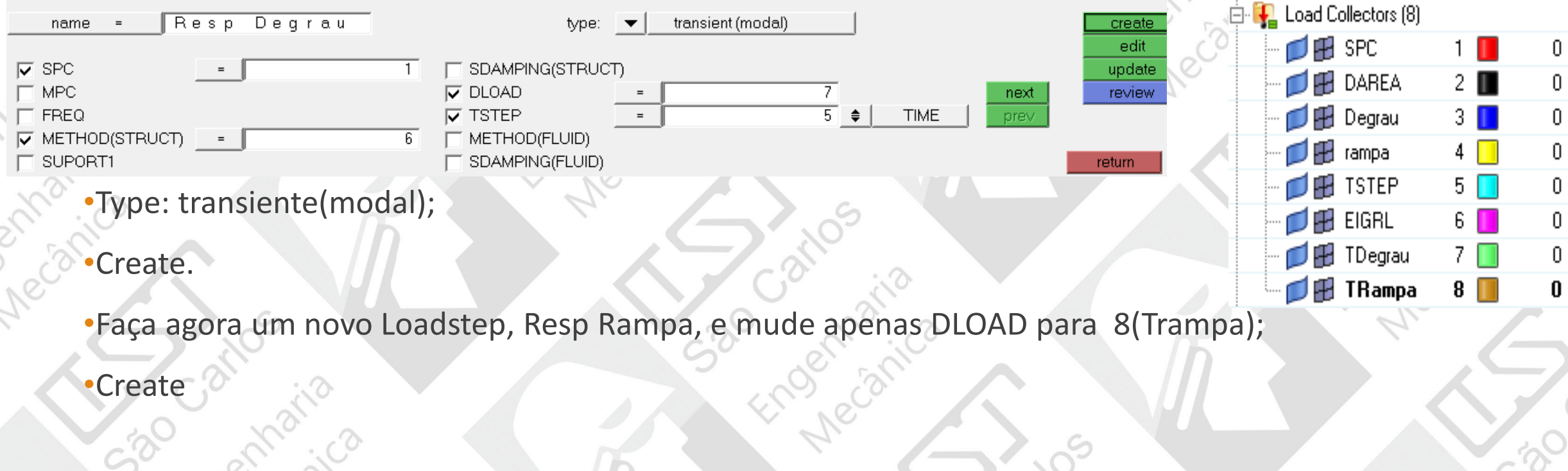

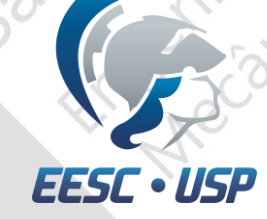

# Criação de nós para estudo

**ATA** 

•Vá em Analysis>entity sets e coloque o nome de SID;

- •Atualize para *no card image*;
- •Selecione os nós como na figura;
- •Create.

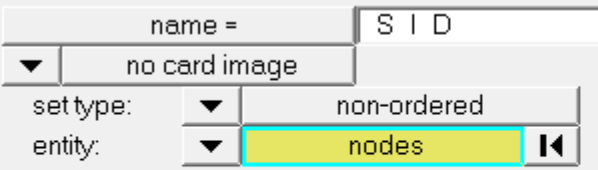

formula

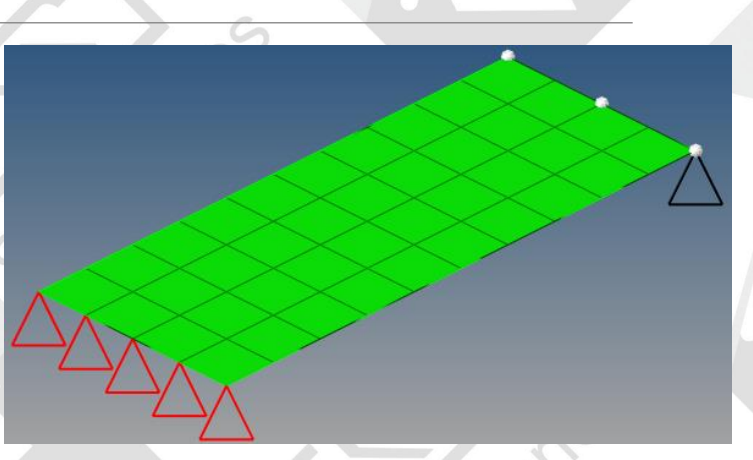

create update card edit review

return

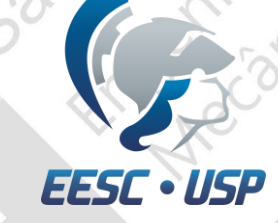

### Escolhendo os outputs da resposta

•Vá em Analysis>control cards;

•Primeiramente é escolhido os parâmetros de amortecimento. Selecione PARAM e marque ALPHA1 e ALPHA2, onde ALPHA1 =  $\alpha$  e ALPHA2 =  $\beta$  do amortecimento proporcional. Com *C* representando a matriz de amortecimento, *K* a matriz de rigidez e *M* a matriz de massa.

$$
C = \alpha K + \beta M
$$

 $\bullet$ ALPHA1 = 0.9;

•ALPHA2 = 0.00001;

•Return.

[VALUE] PARAM, ALPHA1,  $0.900$ [VALUE]  $PARAM, ALPHA2, 1.0e-05$ ACMODL12  $-$  AGGPCH T AKUSMOD  $\nabla$  ALPHA1  $\nabla$  ALPHA2  $\Box$  ALPHA1FL

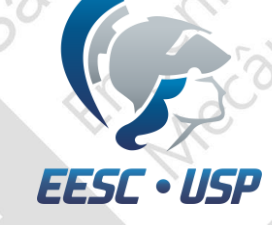

# Escolhendo os outputs da resposta

- •Selecione GLOBAL\_OUTPUT\_REQUEST e marque DISPLACEMENT;
- •Em FORM(1) escolha BOTH e em OPTION(1), SID;
- •SID(1) irá aparecer, clique duas vezes e escolha SID;
- •Return.

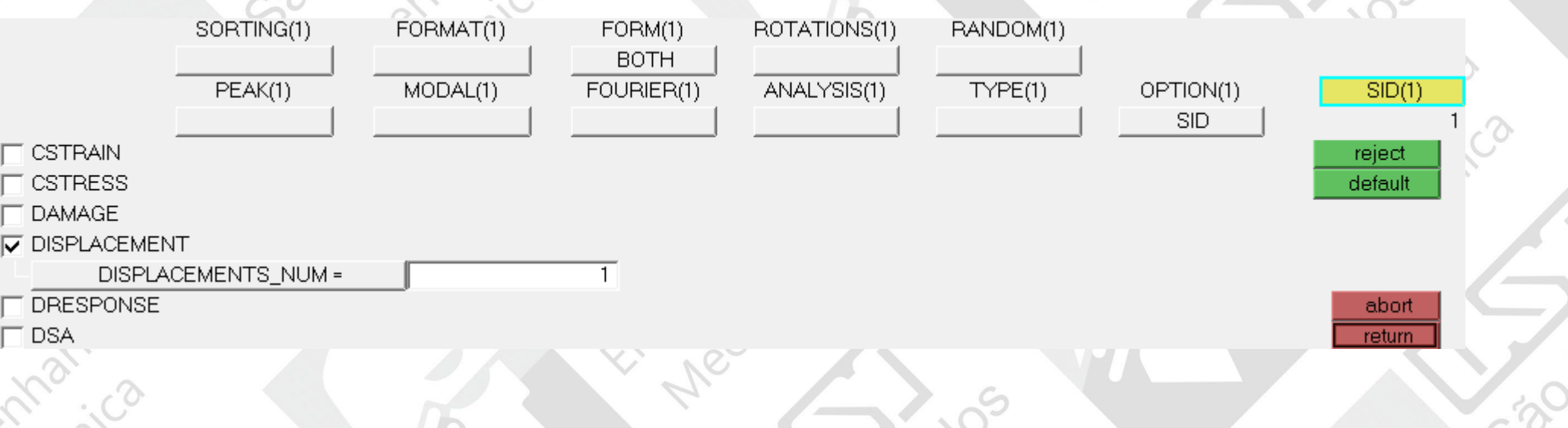

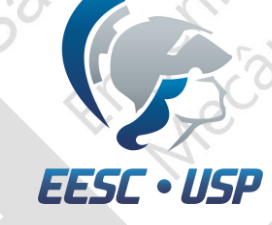

# Escolhendo os outputs da resposta

•Selecione OUTPUT e atualize number\_of\_outputs = 2;

•Em um KEYWORD coloque HGTRANS e em outro H3D;

•Escolha ALL das duas FREQ;

•Return.

520

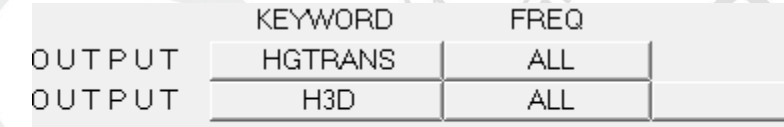

number\_of\_outputs =

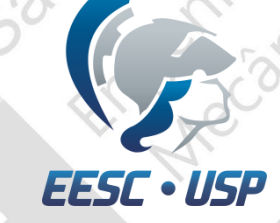

## Análise do Modelo

Atualize *export options, run options, memory options* e selecione *include connectors*;

Salve o arquivo e clique em *OptiStruct*.

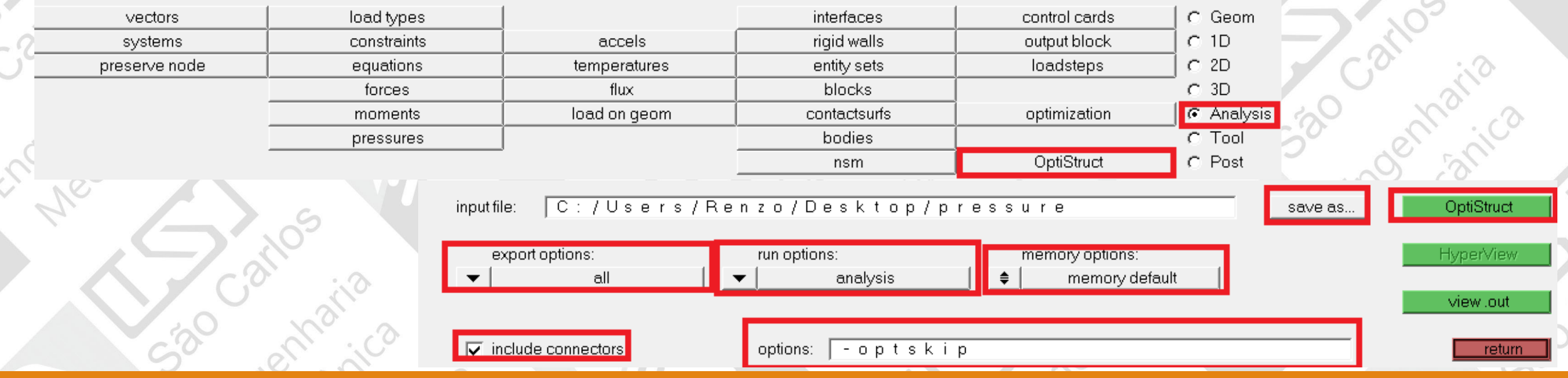

ENGENHARIA AUXILIADA POR COMPUTADOR ( CAE ) – **SEM0391** <sup>23</sup>

 $\frac{1}{2}$ 

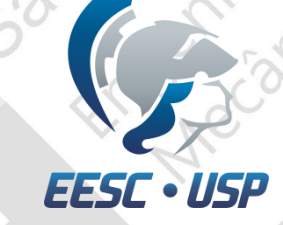

#### Análise do Modelo

Com o *Hyperview* aberto, vá em *View>Browsers>HyperView>Results* para abrir a aba de resultados;

Na aba de *Results*, escolha a faixa de frequências e também a resposta do degrau ou da rampa.

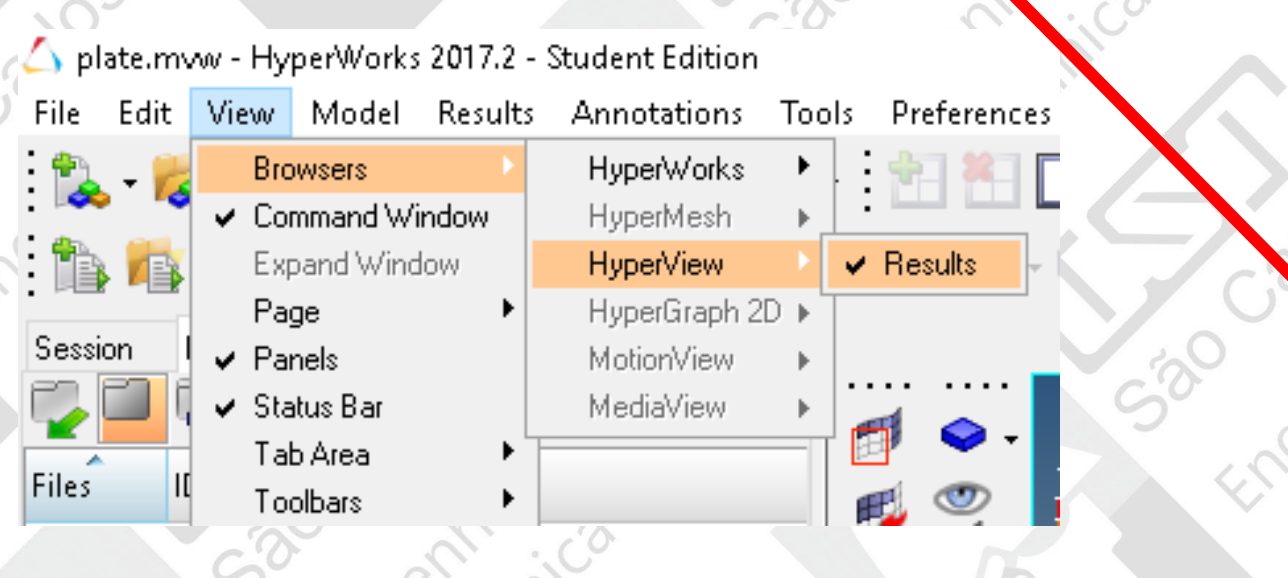

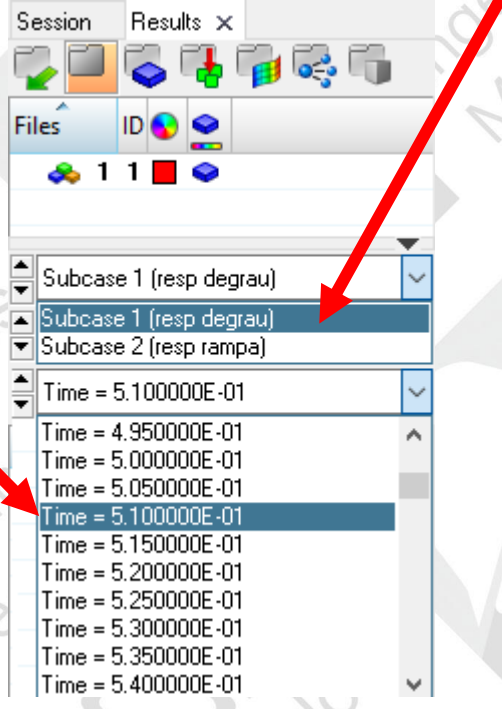

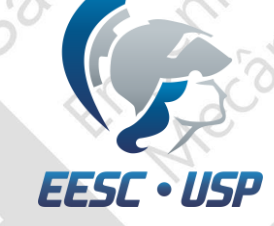

# Visualização dos gráficos

•Com o HyperView aberto, selecione *build plots*;  $\bullet$ 00000 $\equiv$ Components: 13 旧 떱 ... Layers: 13 旧 떱 ... Layout: New window | enzo/Desktop/aula12.h3d Result file: Subcase 1 (Resp Degra 1 Load case: Displacement Result type: Request: Nodes •Escolha o subcase (degrau ou rampa), o tipo de resultado e selecione os nós que deseja ver o resultado; •Apply.

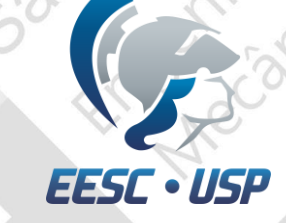

#### Resultados

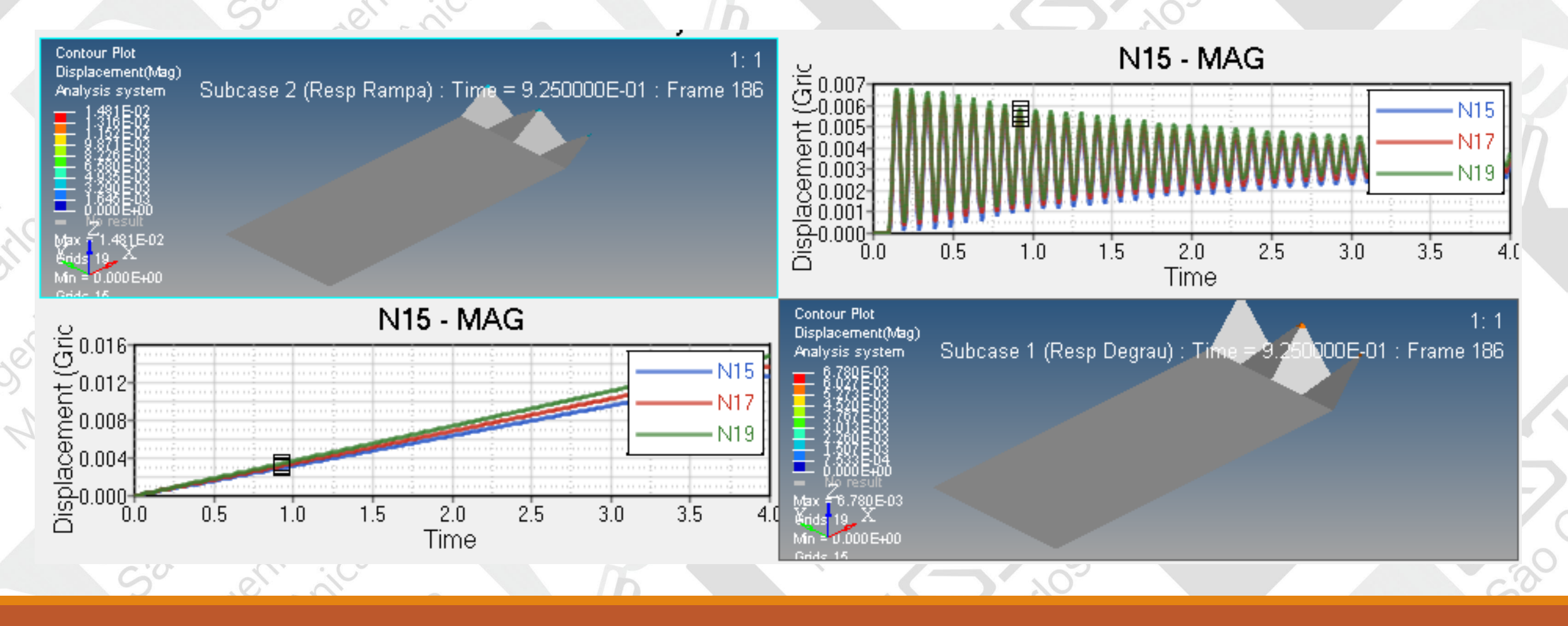

**ATTO** IC